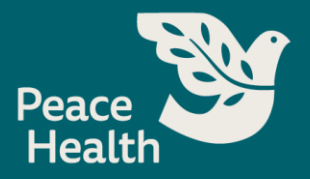

## Submitting an Application

- 1. Access PeaceHealth's external [Career Site.](http://careers.peacehealth.org/)
- **2.** Search for job by **Keyword, Job Title, Location, Skill,** or **Job ID**, then select **Find Jobs**

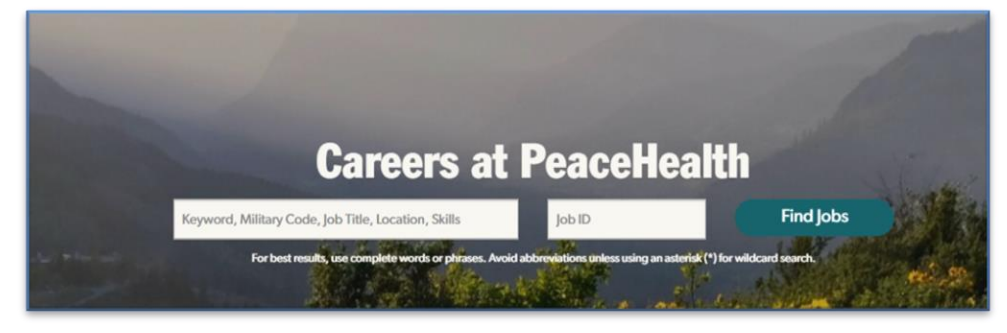

**3.** Or search by job class: **Admin/Non-Clinical Support, Clinical Support, Leadership, Nursing, Physician & Advanced Practice Clinician, Therapy Service** or **View All jobs.**

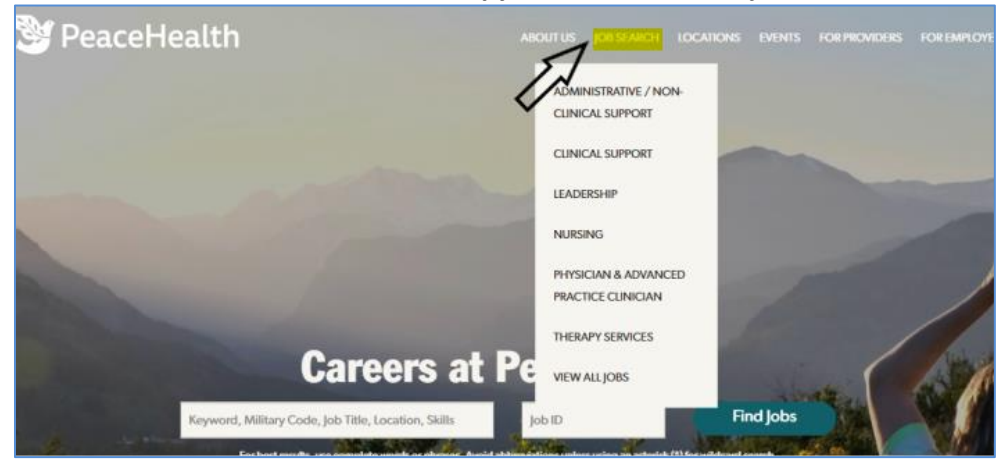

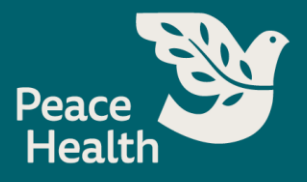

4. Select a job class: like **Nursing**.

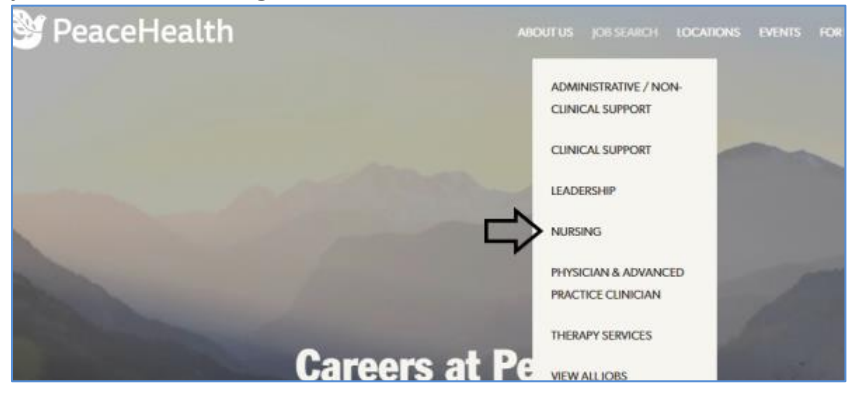

5. Filter your Results by **Category, Subcategory, State, City, Work Type, Shift, or Benefit Eligibility**:

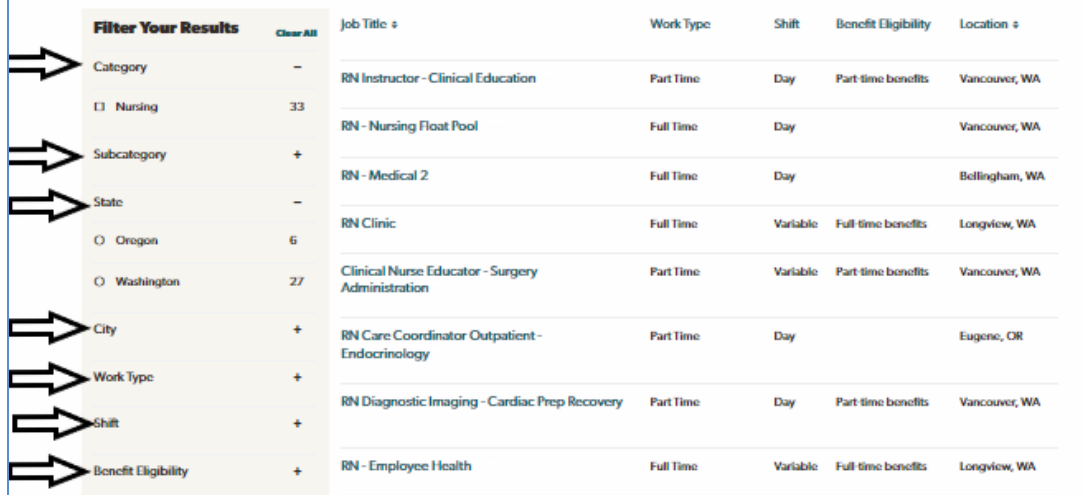

## 6. Select a position:

F

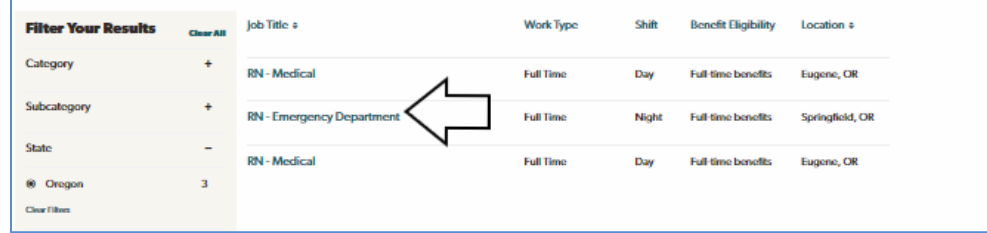

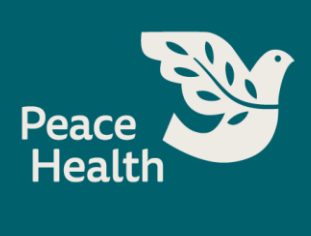

7. Review job description and requirements. Select **Apply Now:**

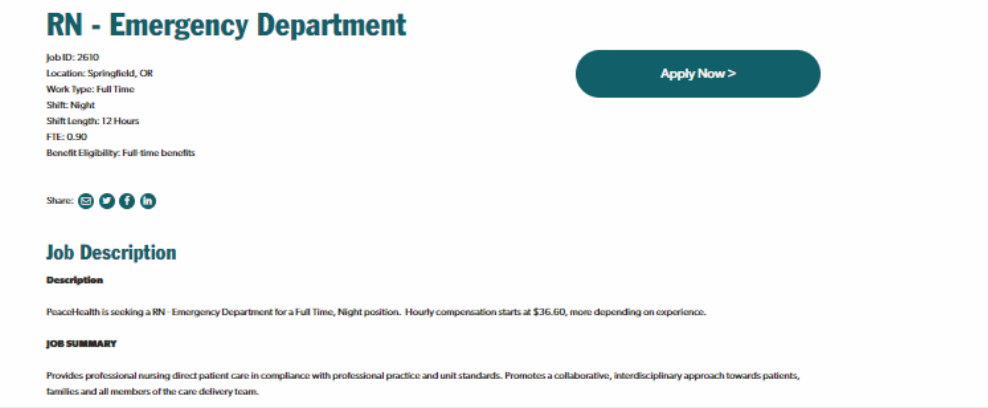

8. Select **Apply**:

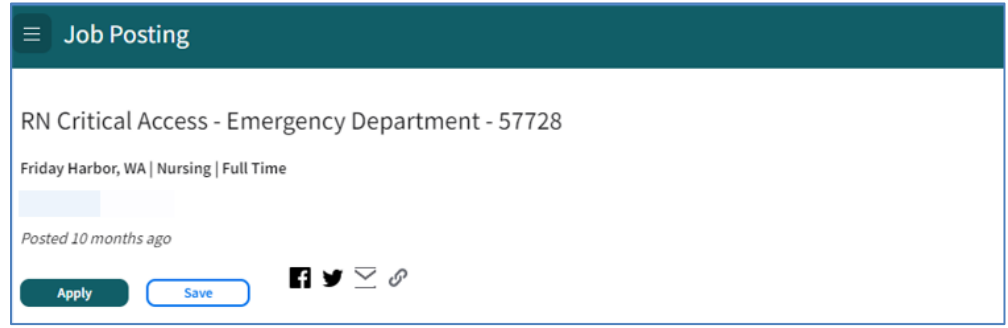

9. New User, select **Register**.

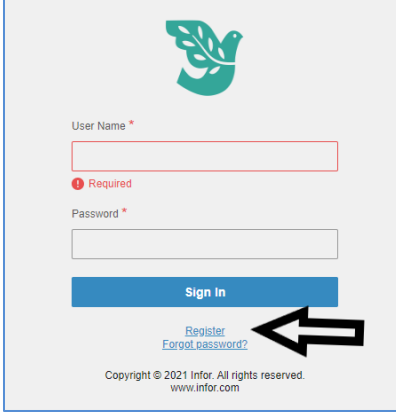

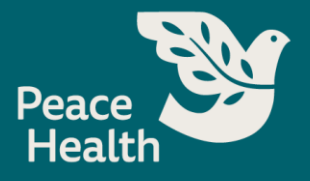

10. Enter your email and create a password. If you don't have an email, you can create one here. If you have a resume, you can upload it here.

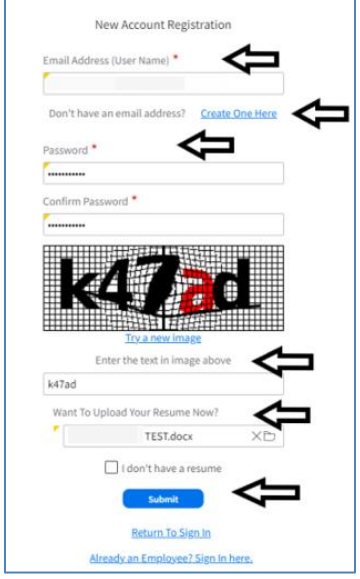

- 11. If using a resume to fill out your profile, select **Want to Upload Resume Now?** You will be prompted to load a resume from your desktop. Once your resume has been uploaded, you will receive a notice that indicates your resume successfully loaded. It will take a moment to fill in your profile if using a resume.
	- a. **Note:** Parsing information from resume needs to be reviewed for accuracy and edits.
- 12. Edit any **Profile** information.

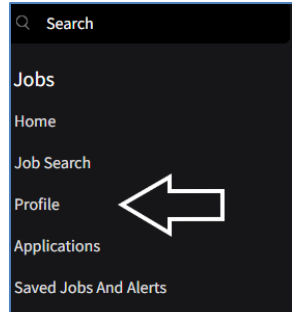

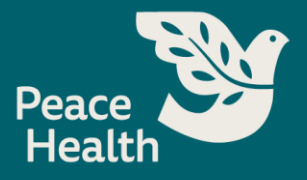

13. Edit **Profile, Preferences, Employment History, Education, Attachments, Credentials**:

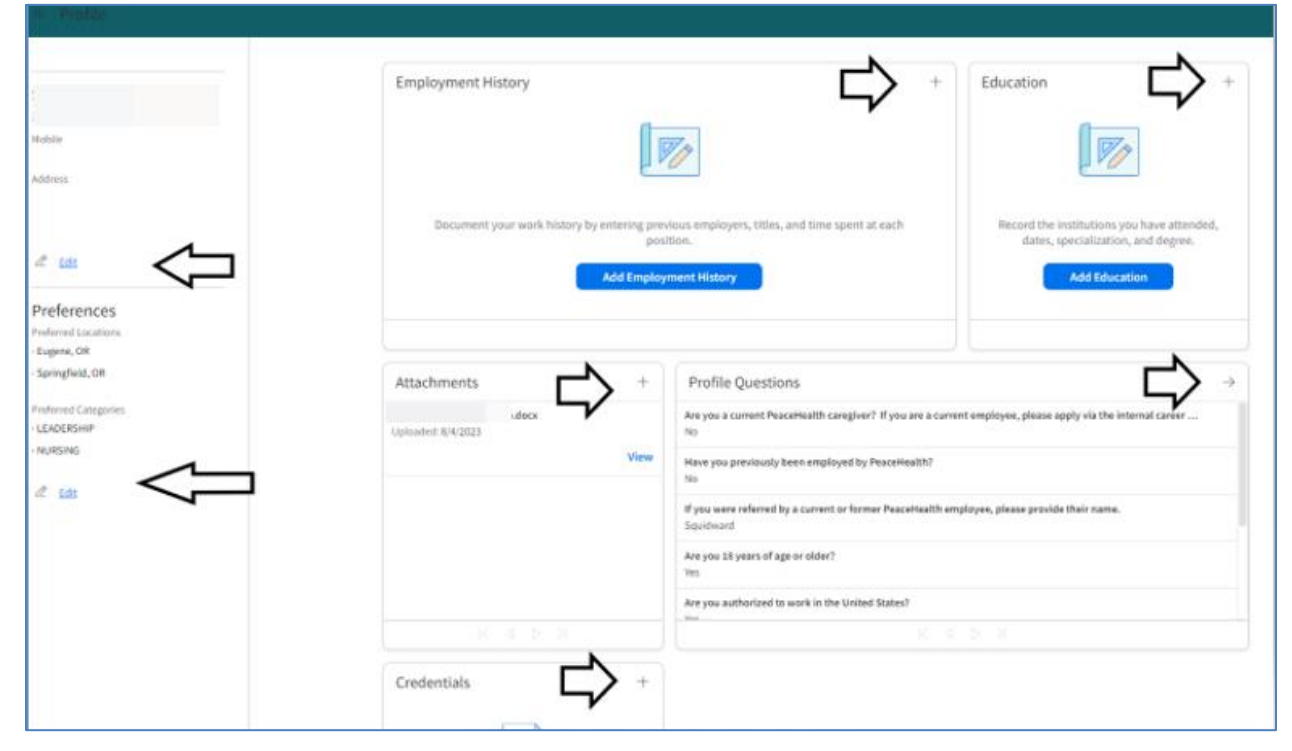

14. Select **Job Search**. Then select **Search for Jobs**.

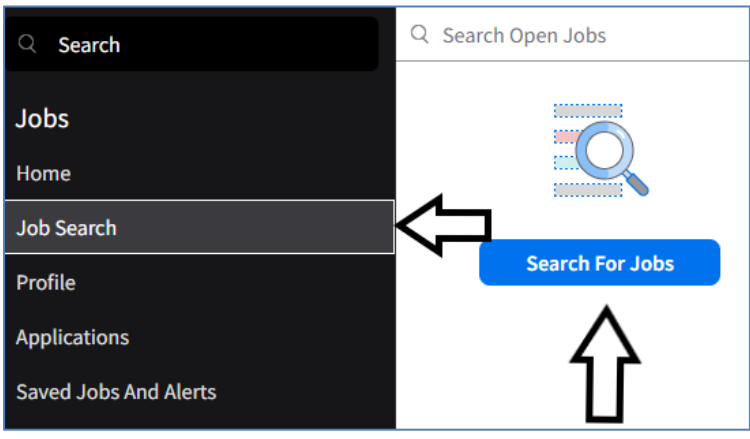

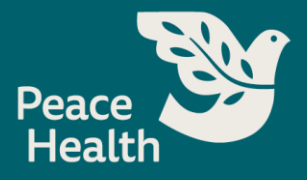

15. Select **Keyword/Job Title, Job ID, Category, Work Type, Location, Posted**

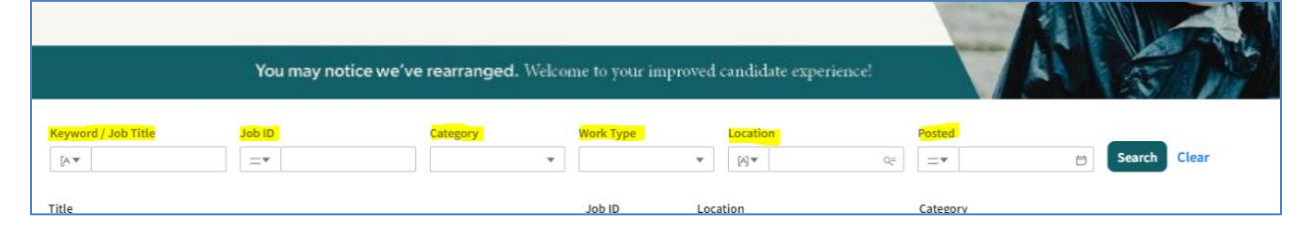

16. Once you have selected the position you are interested in, select **Apply Now**.

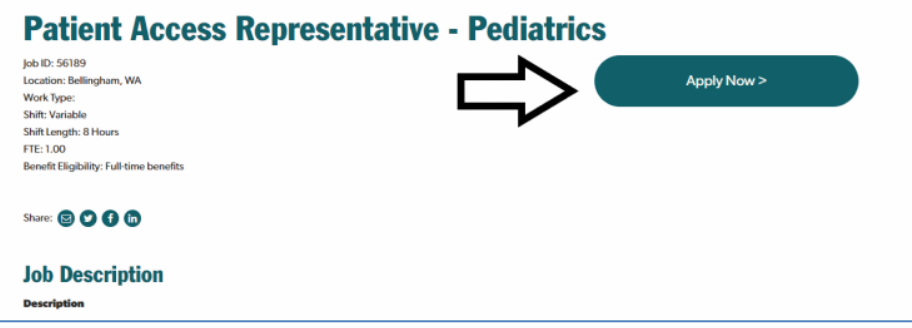

- 17. You will be routed from the careers site to the job posting within the candidate portal.
- 18. **Welcome!** Select **Next.**

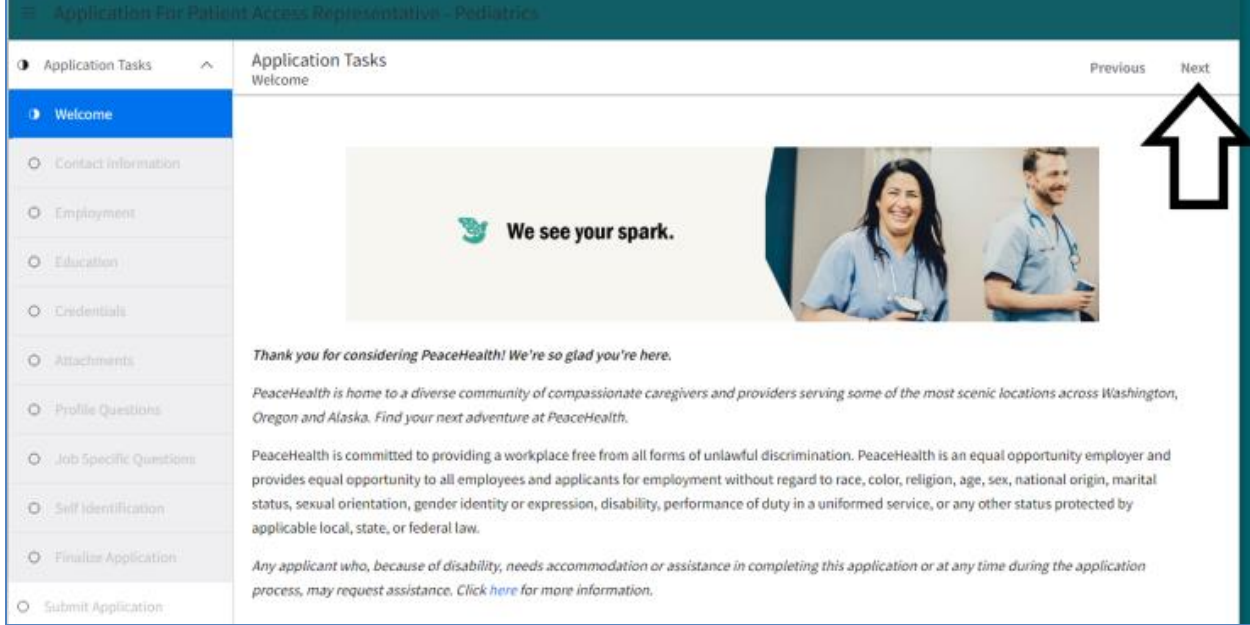

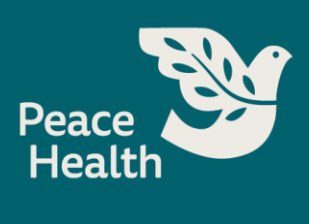

19. **Contact Information:** Please verify the information is correct. Enter **Mobile Phone**, then select **Next.**

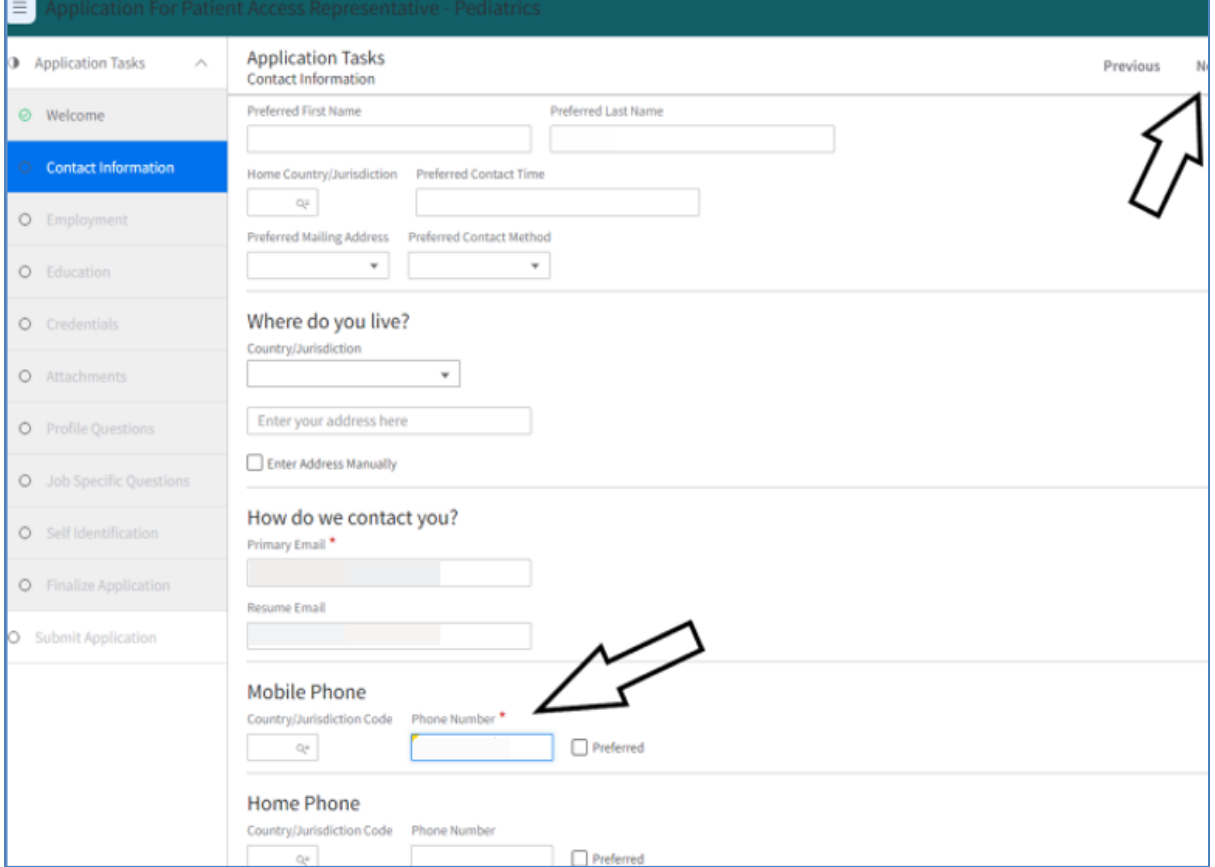

20. **Employment: Add Employment History, Update,** select **Next**.

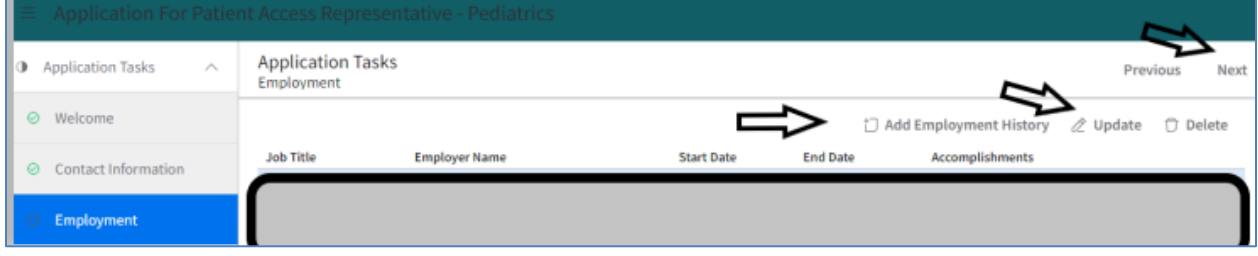

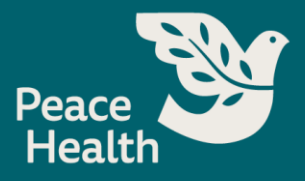

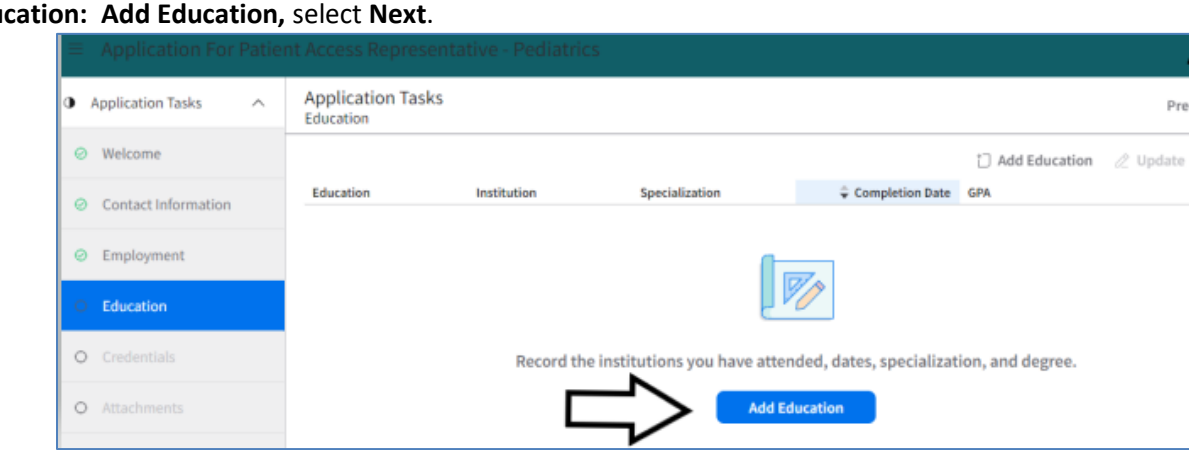

Next

 $\Box$  Delete In Process

21. **Edu** 

22. **Credentials: Add Credentials,** then select **Next.**

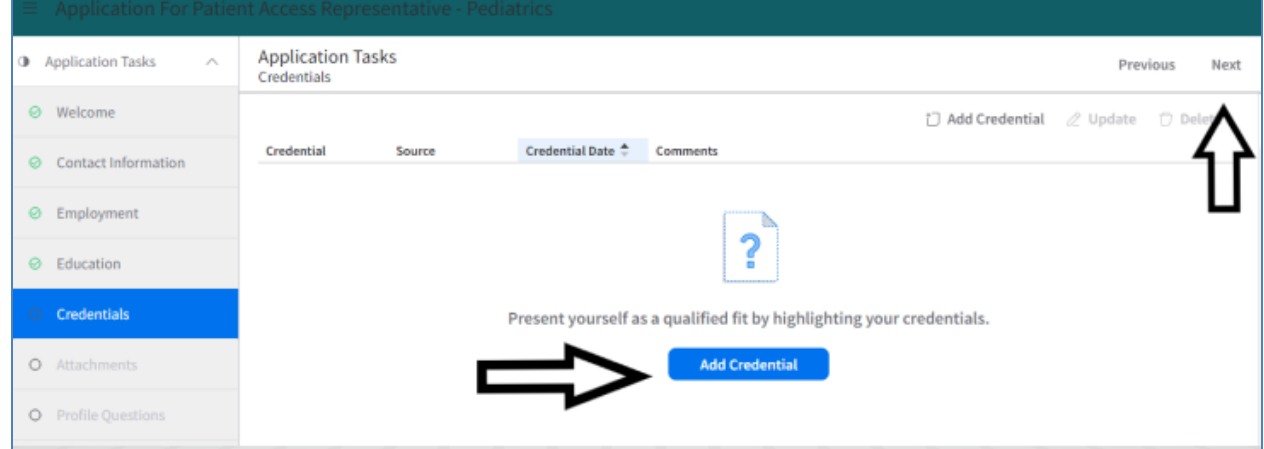

23. **Attachments: Upload Attachment, Update or Delete.** Then select **Next.**

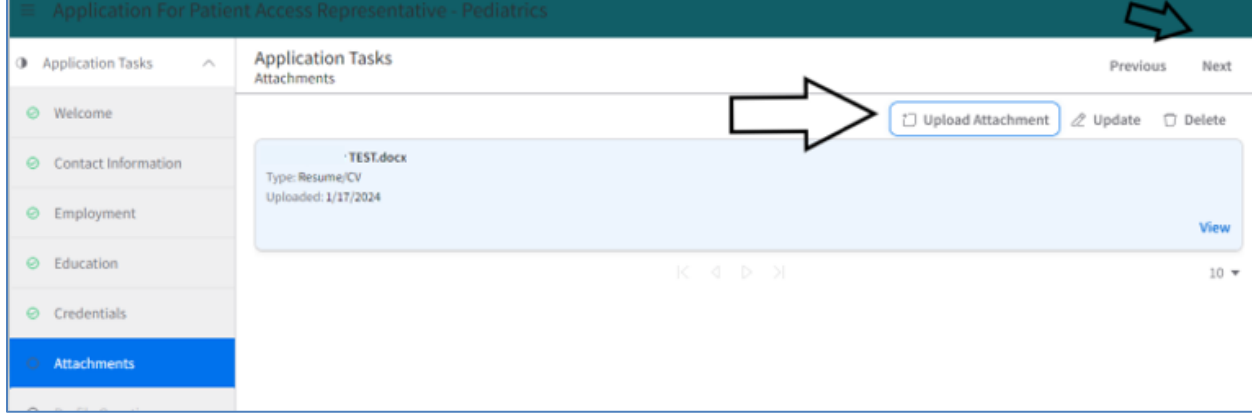

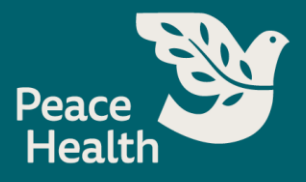

24. **Profile Questions**: Answer all 6 **Profile Questions**, then select **Next.**

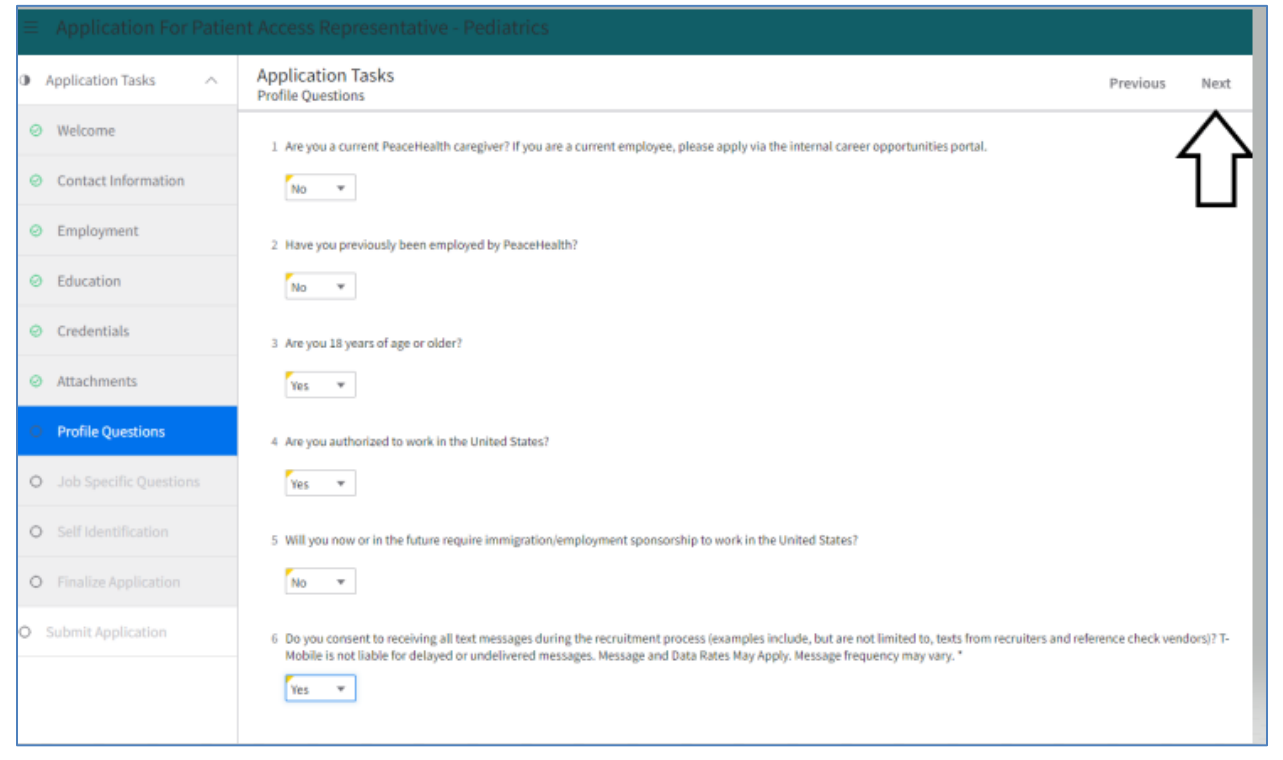

## 25. **Job Specific Questions:** Answer questions, then select **Next.**

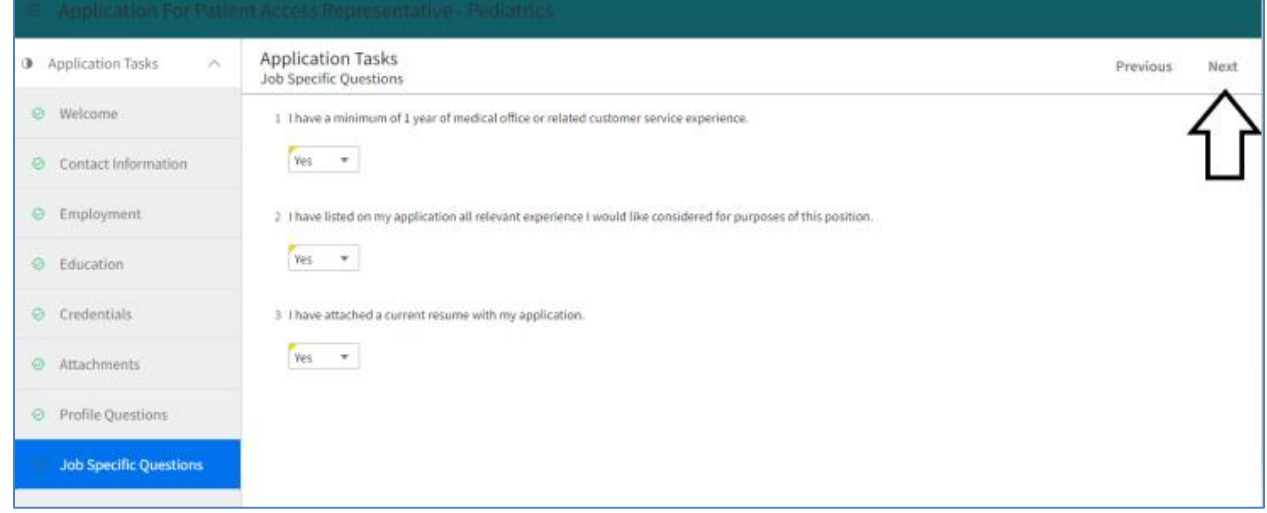

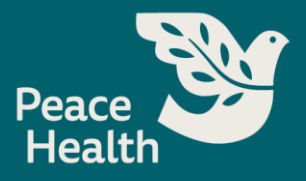

26. **Self Identification:** Answer 4 **self-identification** questions, then select **Next.**

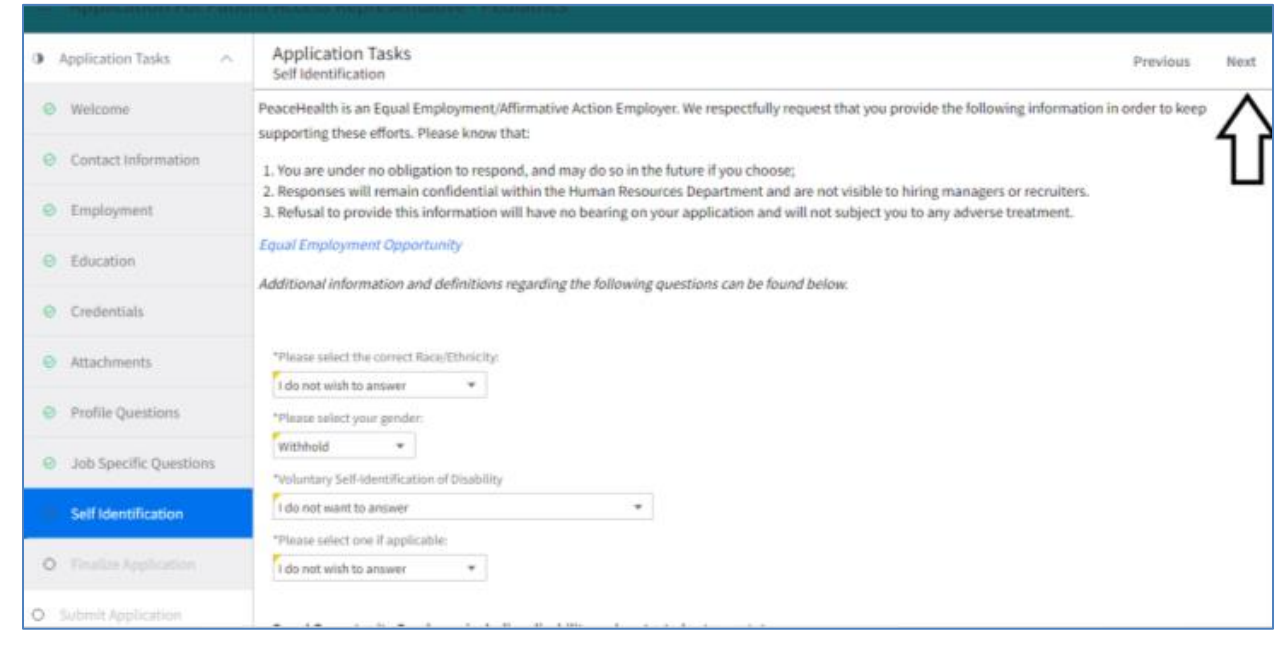

27. **Finalize Application:** Check **I Agree** box and type **Your Name,** then select **Next.**

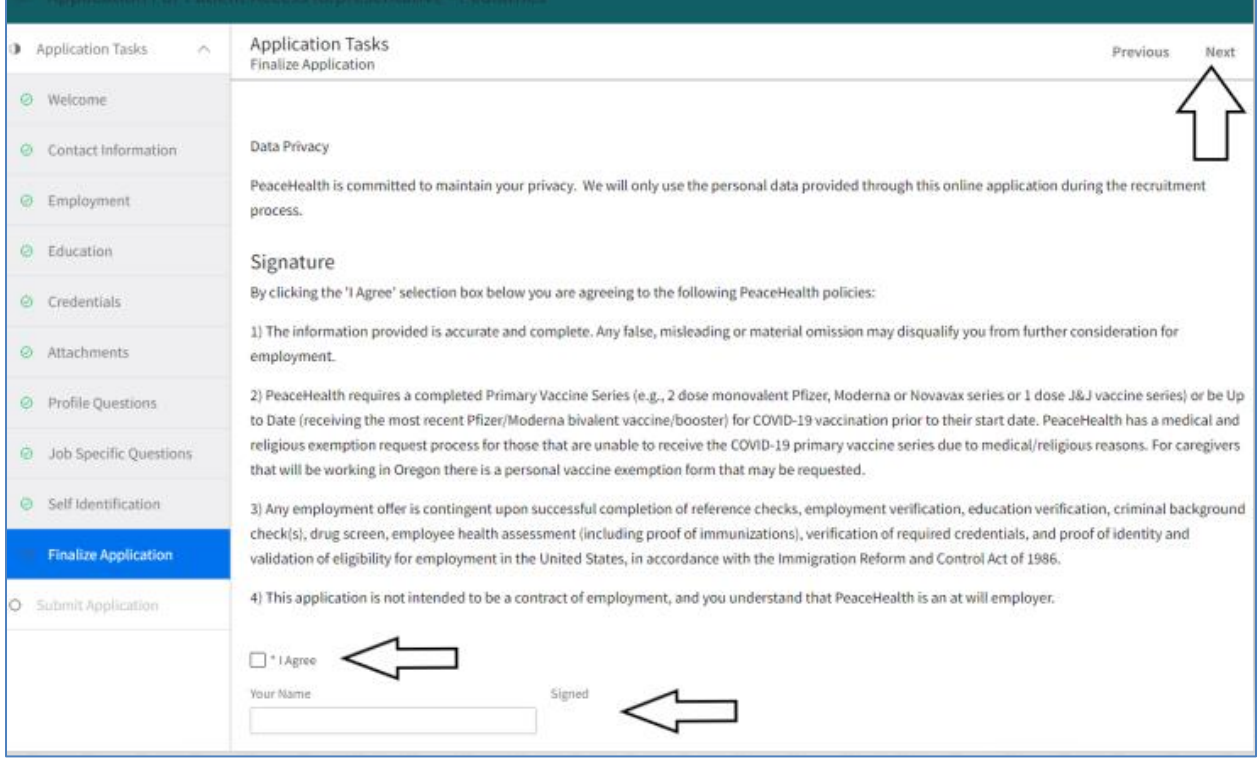

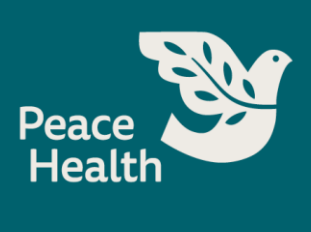

28. **Submit Application: How Did You Hear About Us? Specific Source? If referred, by whom?** Then select **Submit Application.**

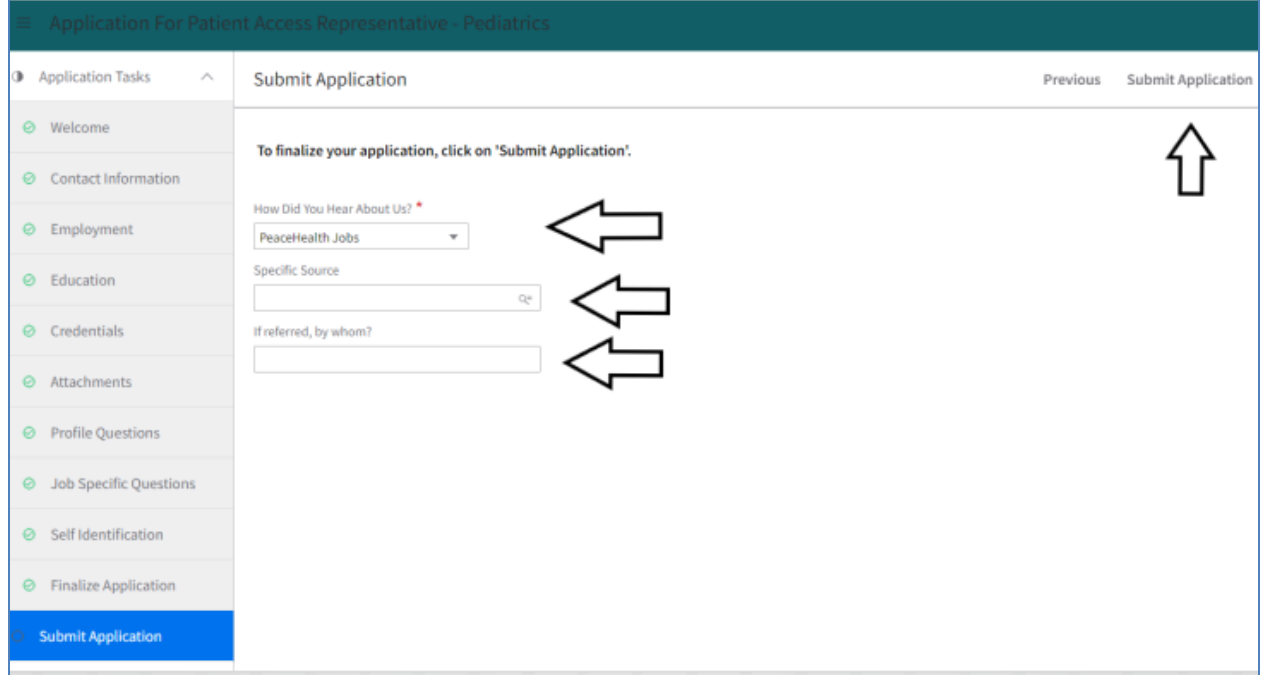

## 29. **Application Submitted.**

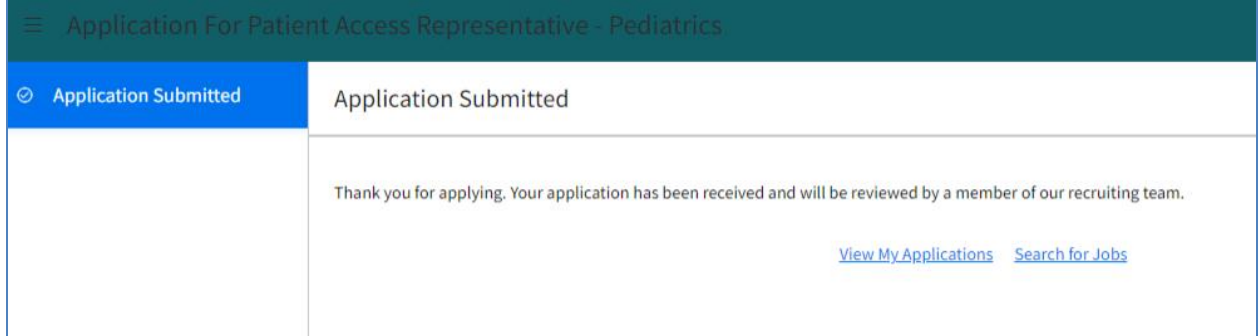